## **COMO SE CADASTRAR NO SISTEMA SU-PROC**

Acesse pelo link<https://suprocsistemas.jfrj.jus.br/suproc>

Clique em "Preciso de Ajuda com os sistemas Processuais":

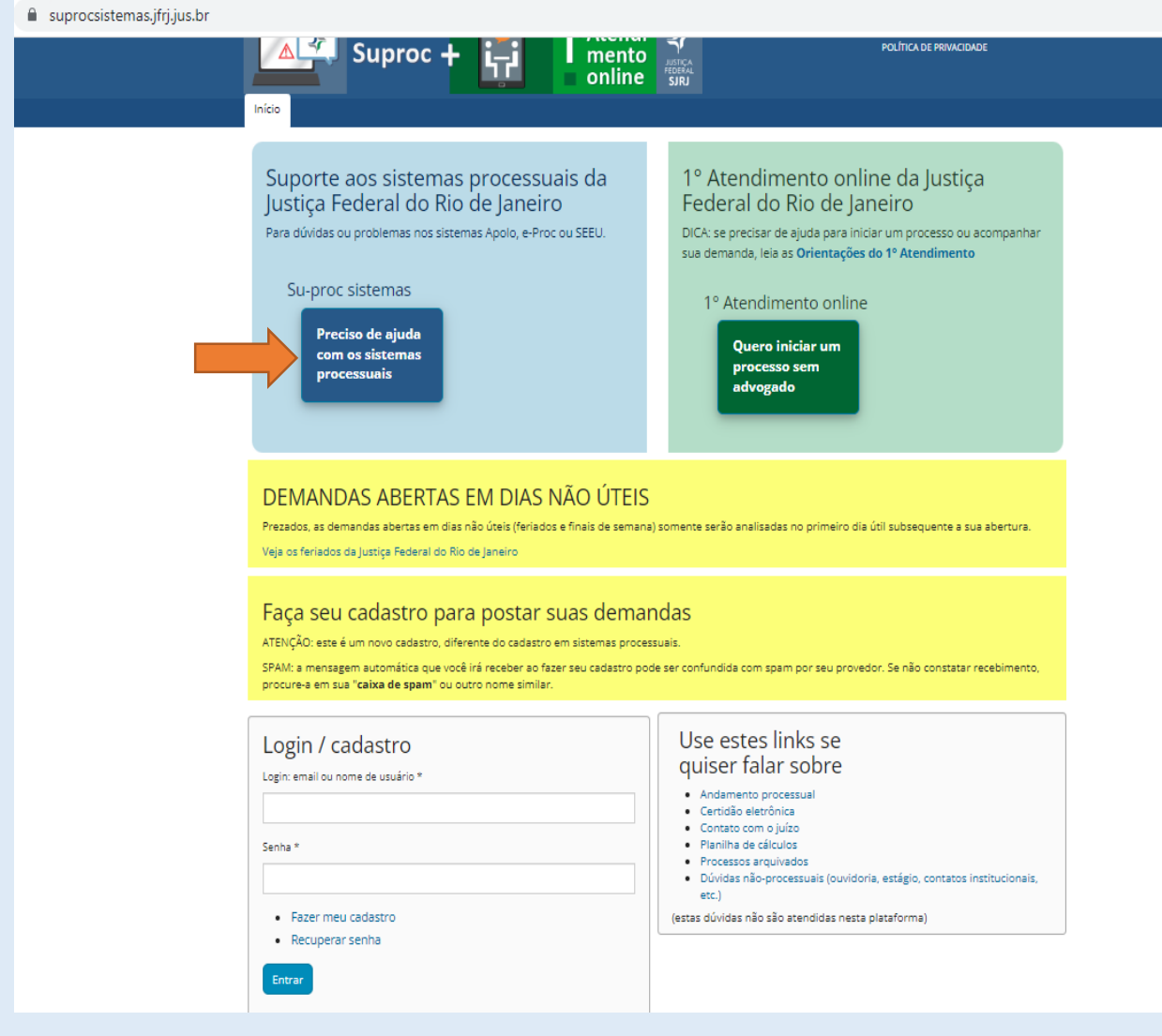

Caso seja seu primeiro acesso, clique em "Fazer meu cadastro" e preencha as informações solicitadas. (\*Usuário : Nome que a pessoa deseja ser chamada)

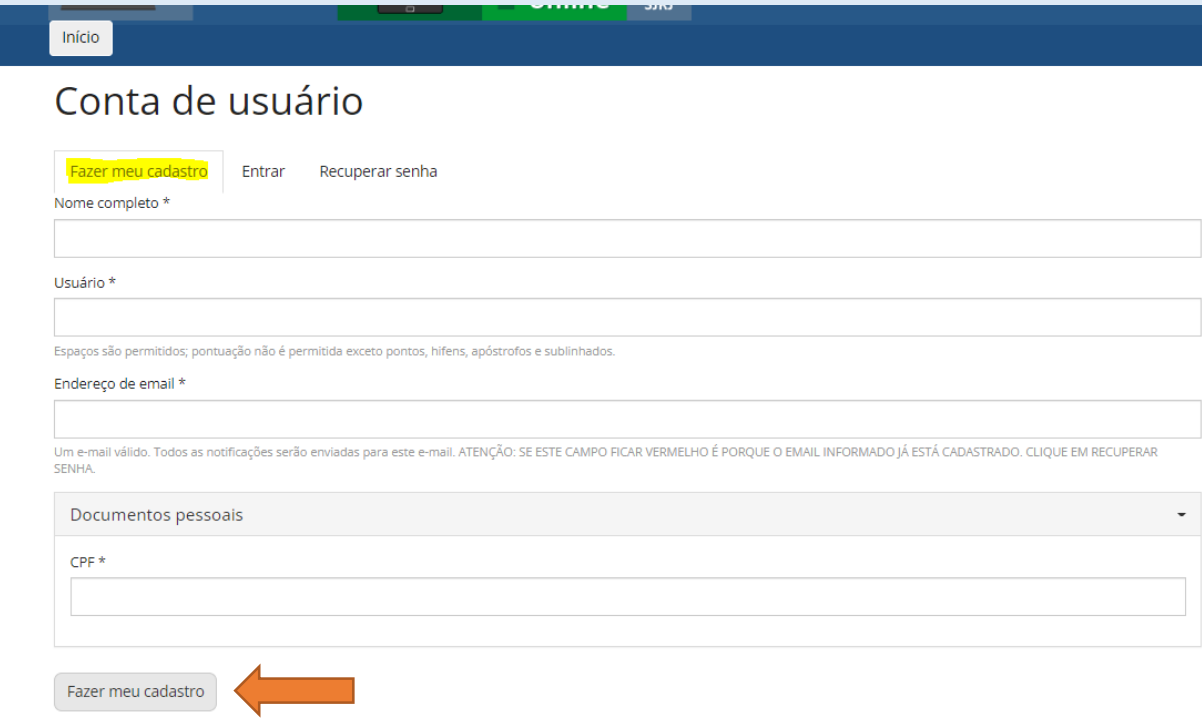

Você receberá por e-mail a confirmação de seu cadastro.

## **COMO ABRIR CHAMADO NO SU-PROC**

O Usuário tem duas opções: Apresentar uma inicial (Iniciar processo sem advogado) ou outras questões (Preciso de ajuda com os sistemas processuais)

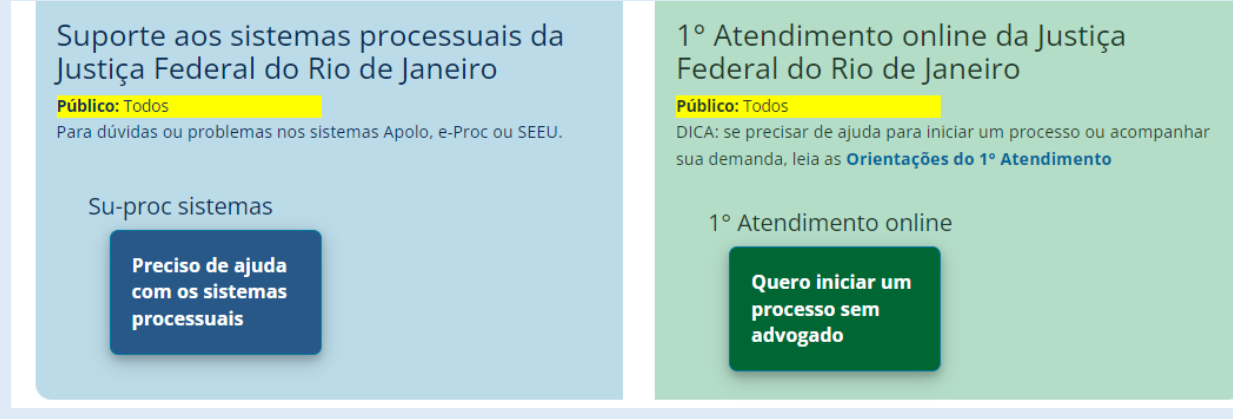

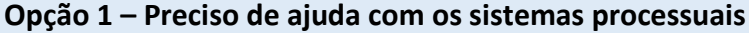

Ao clicar nessa opção, escolha o sistema, informe os dados solicitados.

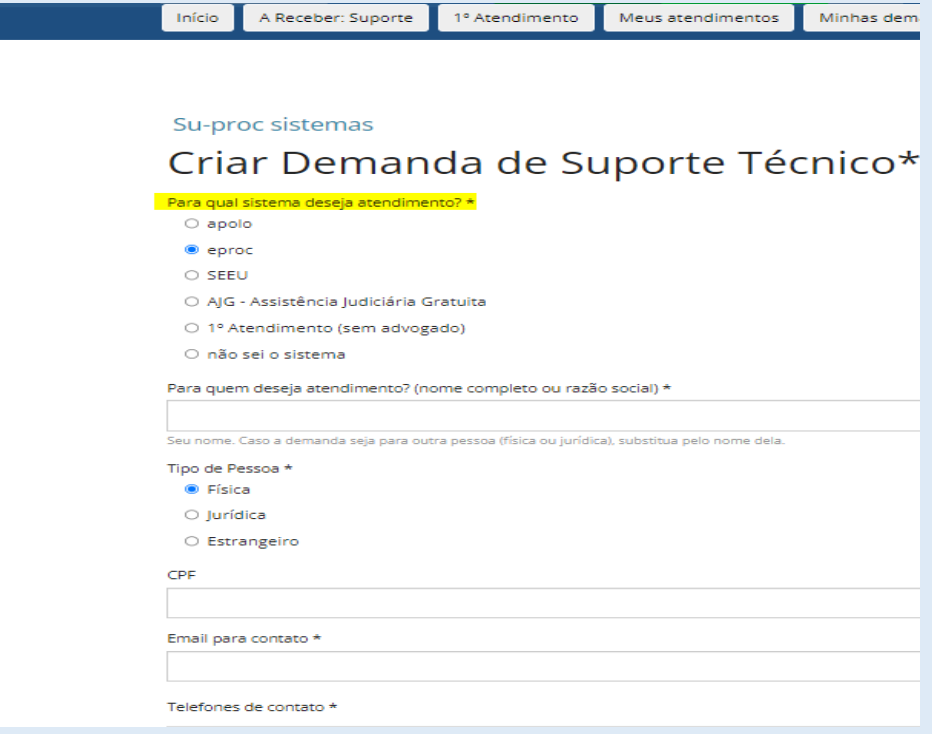

Na aba Assunto, escolha o que melhor se adequar, o nº do processo (se tiver) e na aba demanda descreva sua solicitação. Clique em Salvar:

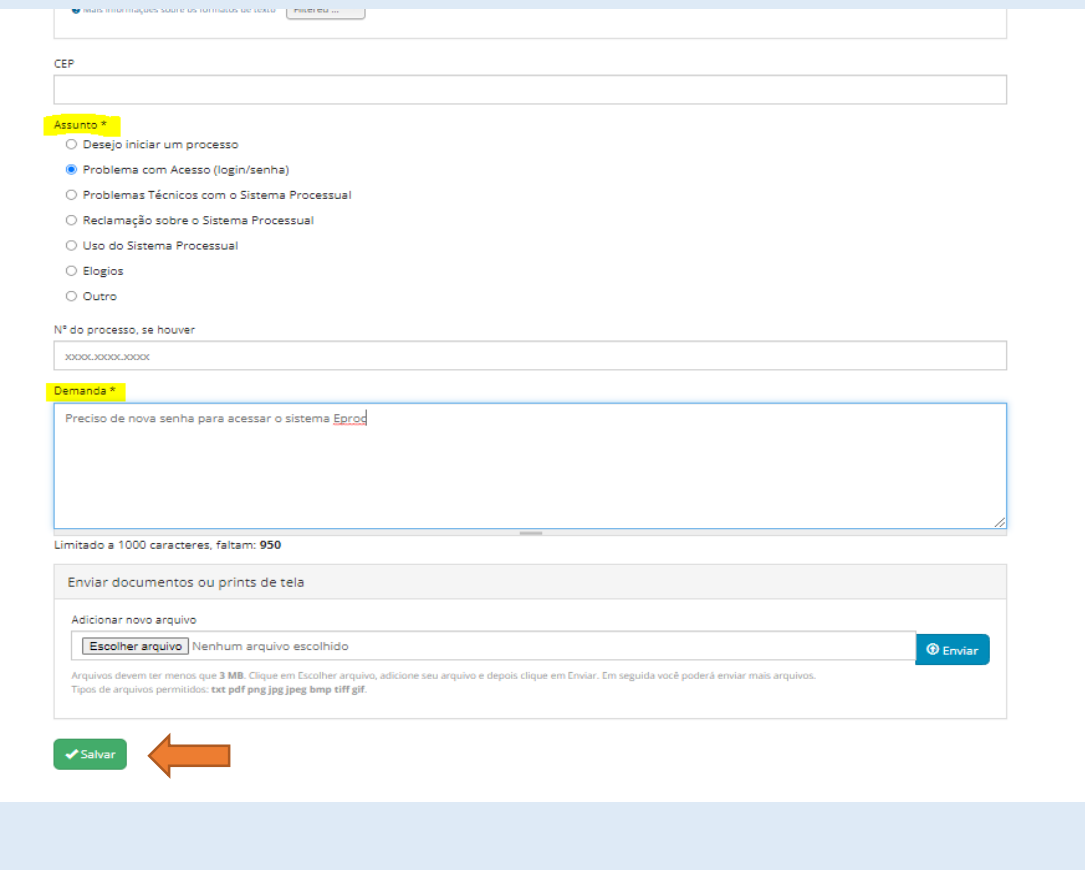

Ao clicar em Salvar, o usuário recebe o número de sua demanda. Basta acompanhar o andamento pelo e-mail cadastrado.

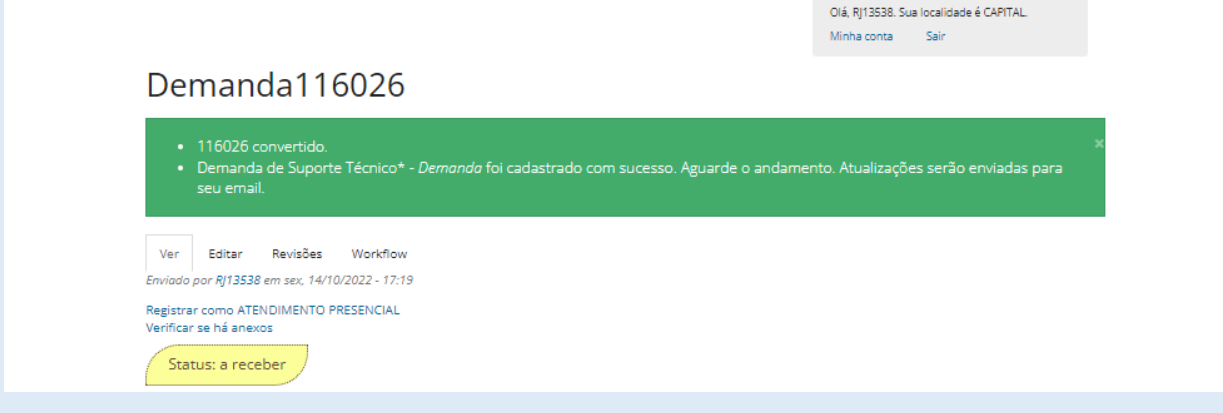

## **Opção 2 – Quero Iniciar um Processo sem Advogado**

Ao clicar nessa opção, o usuário entra na tela de **Atermação de Petição Inicial**. Escolha qual tipo de processo deseja iniciar:

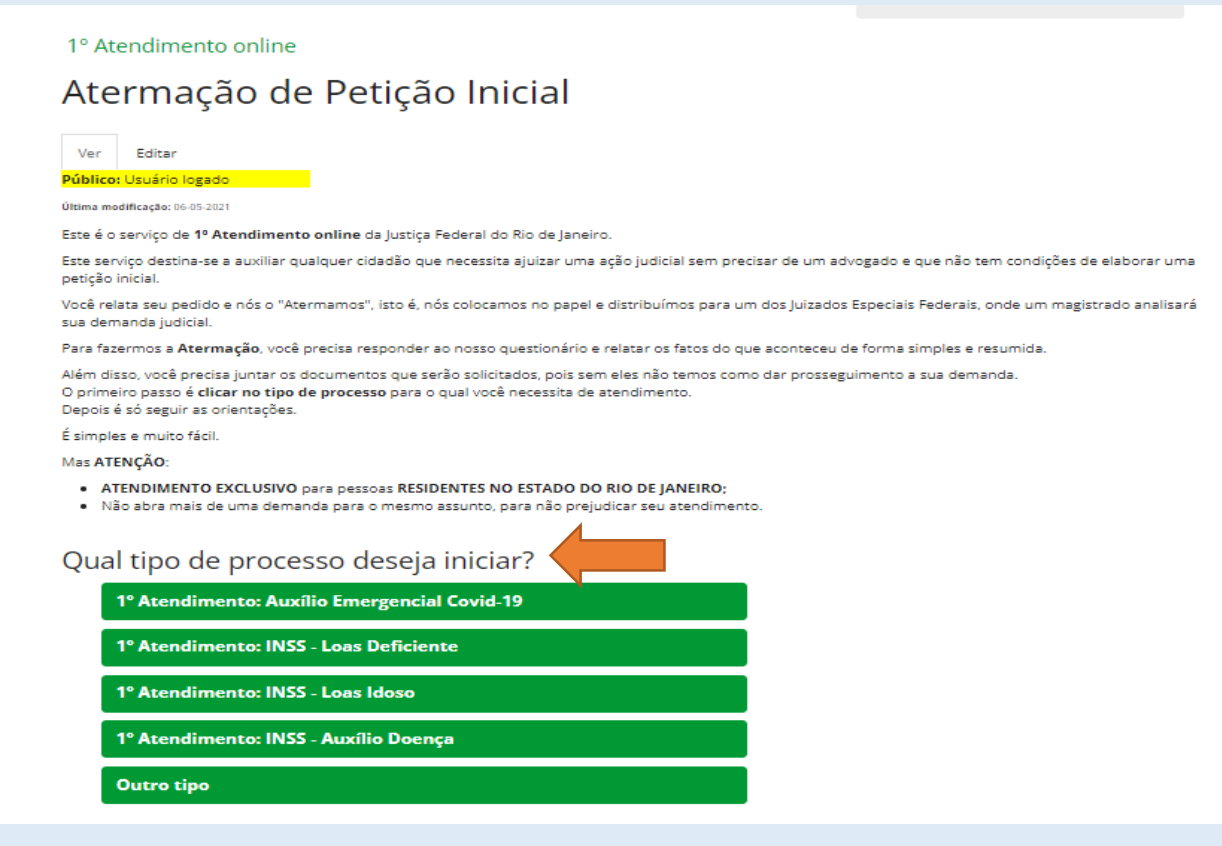

Nas telas seguintes, preencha as informações solicitadas (se é morador da capital, etc)

Na tela de documentos, serão exigidos os documentos que precisam ser anexado a sua solicitação.

Os documentos são aceitos nas seguintes condições:

Arquivos devem ter menos que 5 MB. Clique em Escolher arquivo, adicione seu arquivo e depois clique em Enviar. Em seguida você poderá enviar mais arquivos.

Tipos de arquivos permitidos: gif jpg jpeg png bmp tif pdf.

## Após enviar todos os arquivos , clique em Avançar.

Você preencherá seu endereço, telefone, e-mail e precisará preencher uma informação importante sobre se deseja ou não receber a intimação eletrônica:

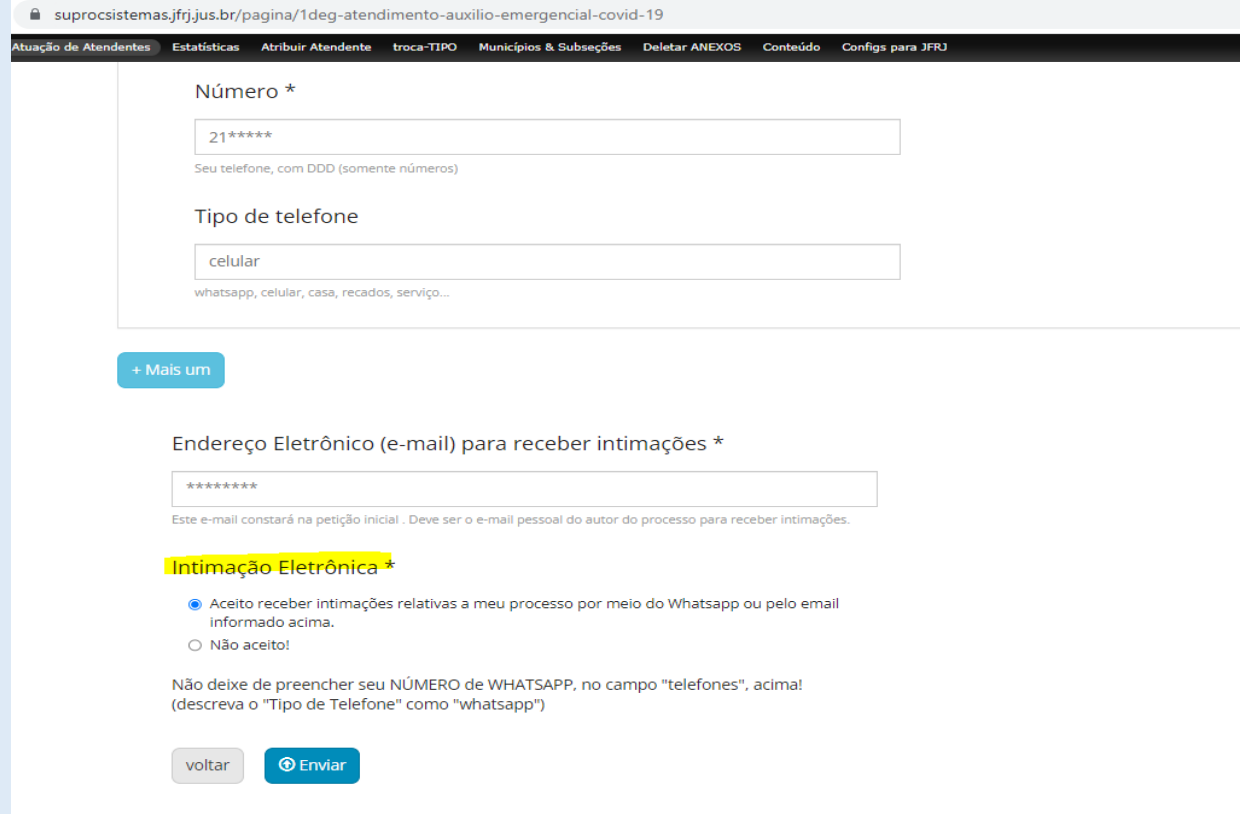

Uma vez enviada, você receberá o número da sua demanda. Basta acompanhar o andamento pelo email cadastrado.

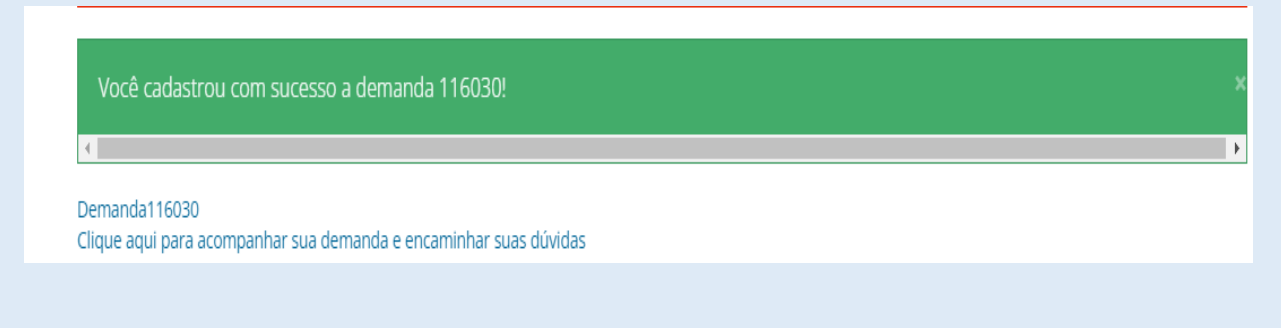